Wellington José dos Reis

## **Word 2016 Alto Padrão na Criação e Edição de Textos**

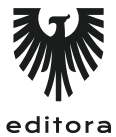

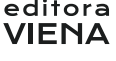

1ª Edição Bauru/SP Editora Viena 2016

# Sumário

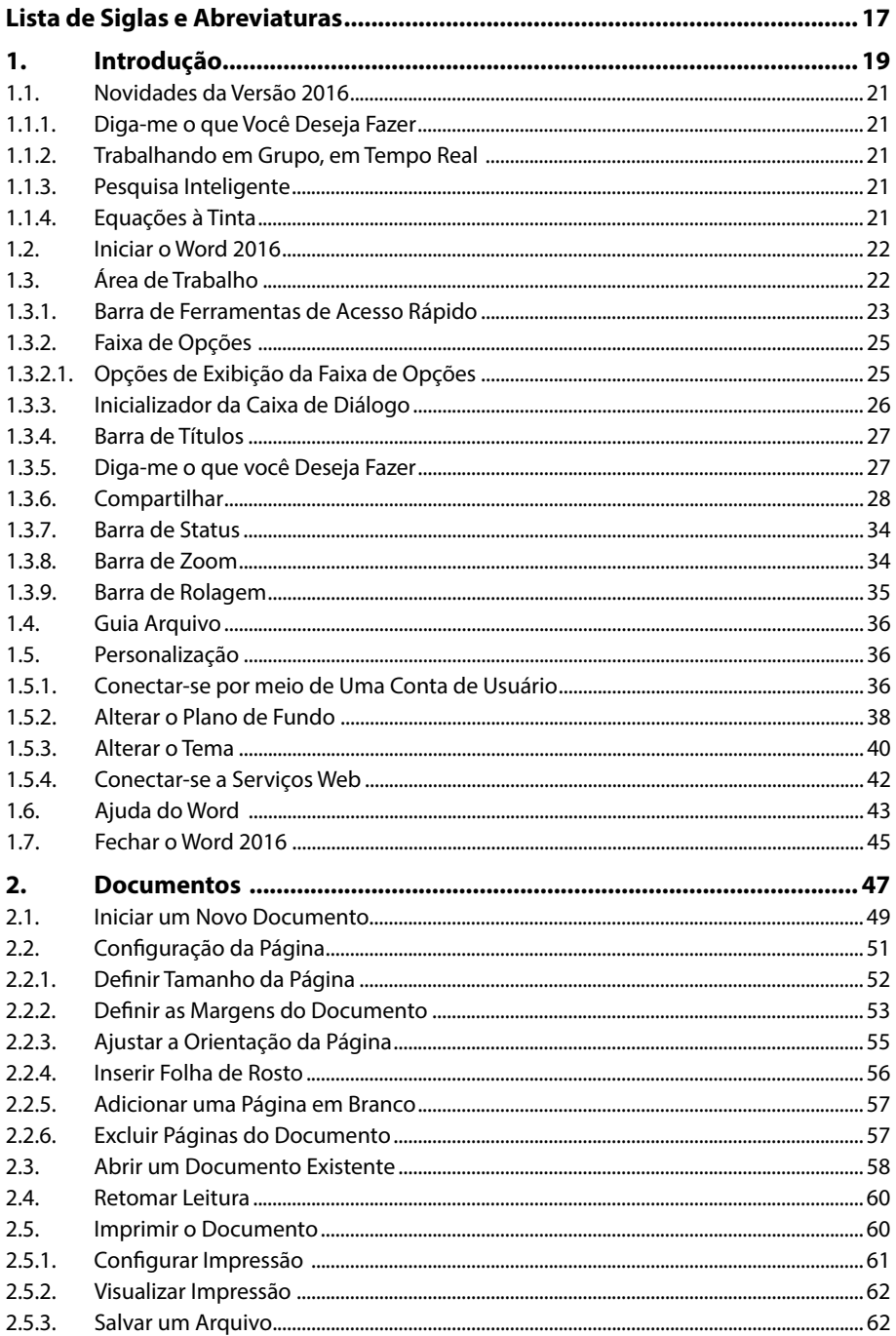

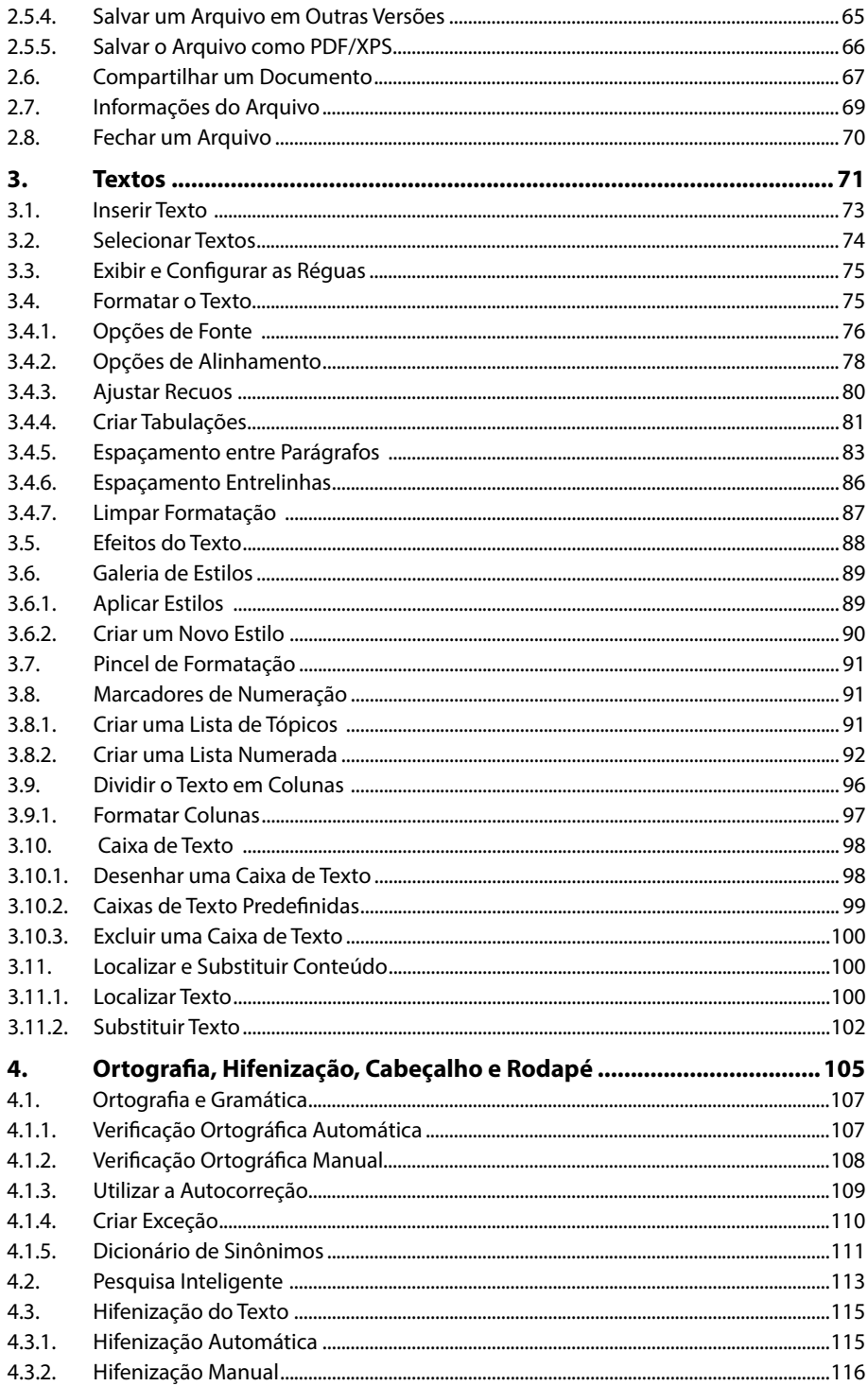

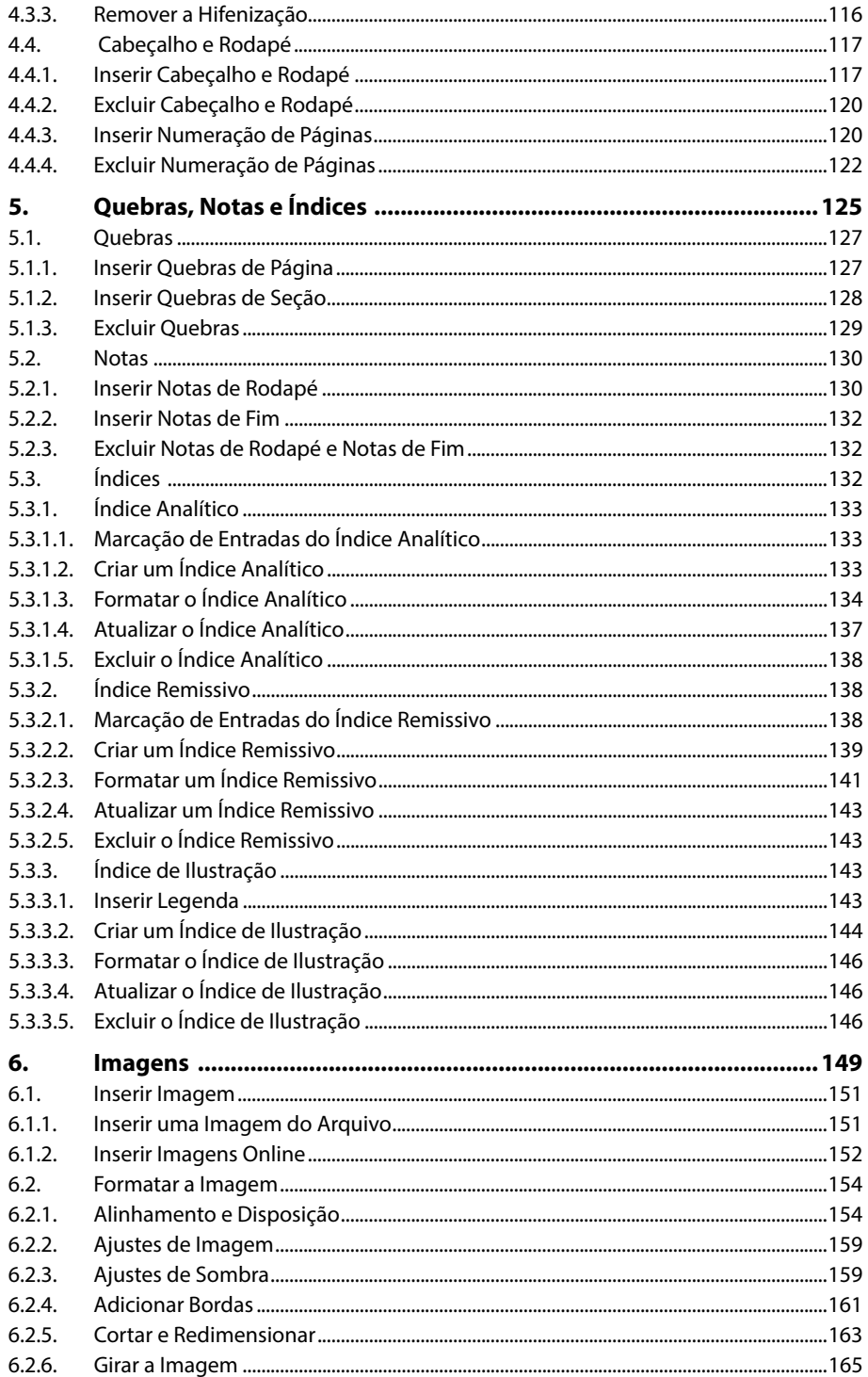

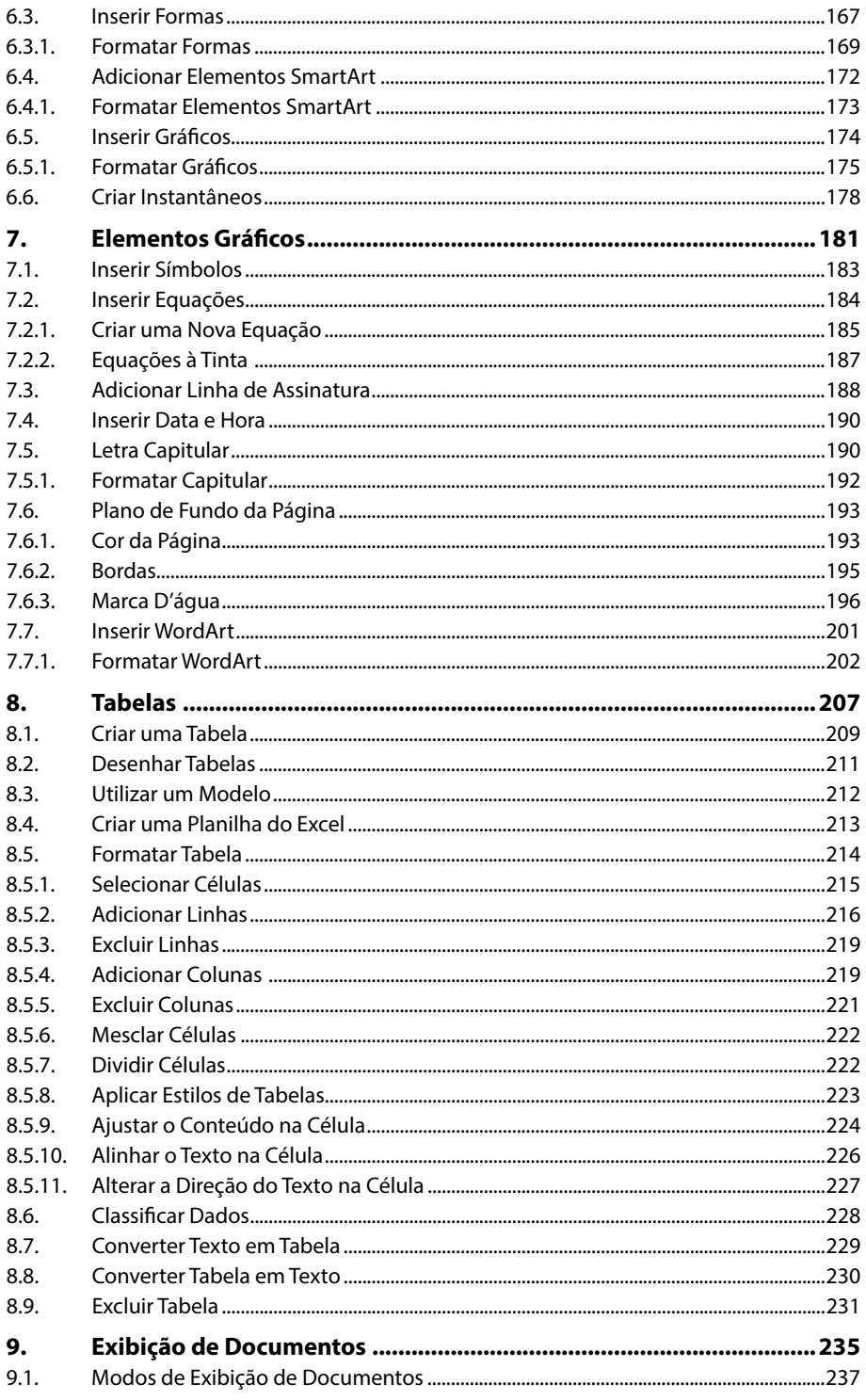

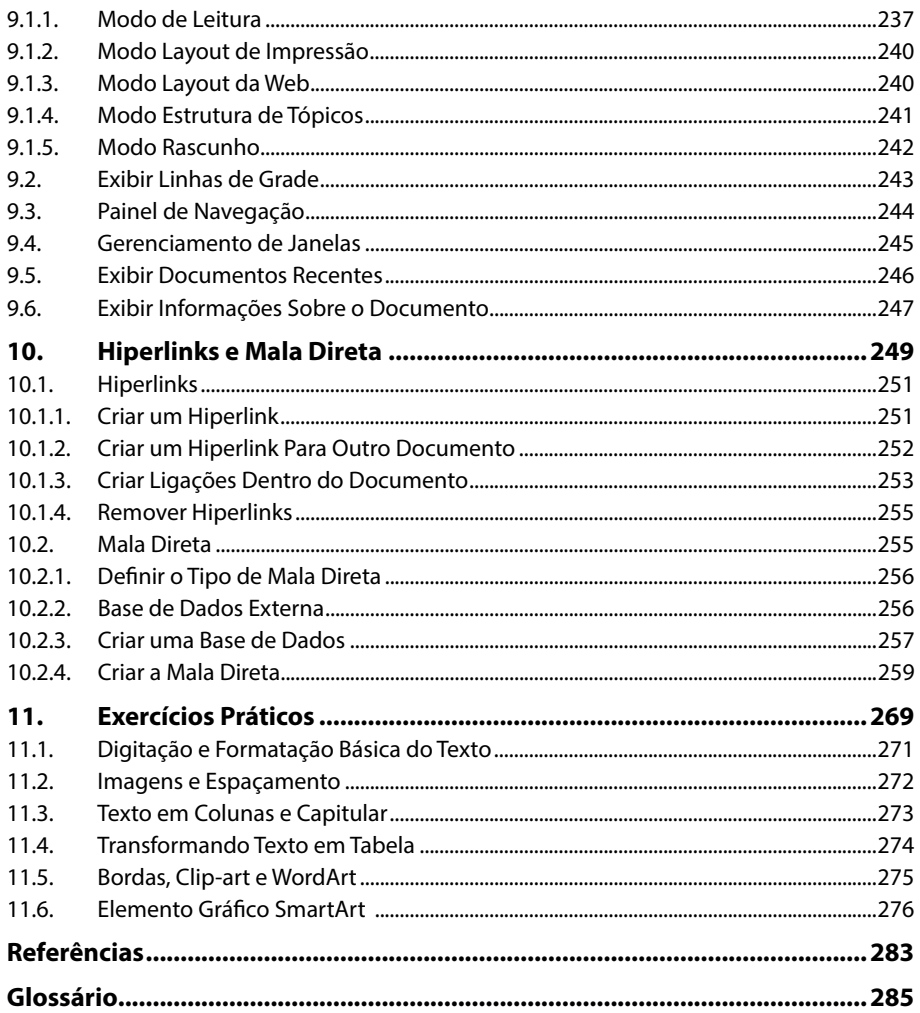

# Lista de Siglas e Abreviaturas

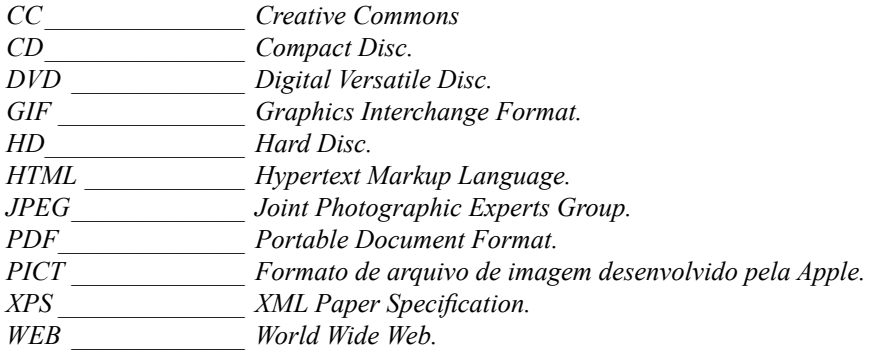

# **1** Introdução

#### **1.1. Novidades da Versão 2016**

- 1.1.1. Diga-me o que Você Deseja Fazer
- 1.1.2. Trabalhando em Grupo, em Tempo Real
- 1.1.3. Pesquisa Inteligente
- 1.1.4. Equações à Tinta

#### **1.2. Iniciar o Word 2016**

#### **1.3. Área de Trabalho**

- 1.3.1. Barra de Ferramentas de Acesso Rápido
- 1.3.2. Faixa de Opções
- 1.3.3. Inicializador da Caixa de Diálogo
- 1.3.4. Barra de Títulos
- 1.3.5. Diga-me o que você Deseja Fazer
- 1.3.6. Compartilhar
- 1.3.7. Barra de Status
- 1.3.8. Barra de Zoom
- 1.3.9. Barra de Rolagem

#### **1.4. Guia Arquivo**

#### **1.5. Personalização**

- 1.5.1. Conectar-se por meio de Uma Conta de Usuário
- 1.5.2. Alterar o Plano de Fundo
- 1.5.3. Alterar o Tema
- 1.5.4. Conectar-se a Serviços Web
- **1.6. Ajuda do Word**
- **1.7. Fechar o Word 2016**

**Word 2016** Word 2016

# **1. Introdução**

Há vários anos, o **Microsoft Word** é o editor de texto mais lembrado e utilizado por grande parte dos usuários, seja para trabalho, pessoal ou fins acadêmicos.

A cada versão lançada, novas ferramentas e recursos são criados para que o usuário crie, edite e compartilhe documentos de maneira fácil e prática. O **Word 2016** possui um visual moderno, mas ao mesmo tempo simples e prático, possui muitas melhorias, modelos de documentos e estilos de formatações predefinidos para agilizar e dar um toque de requinte aos trabalhos desenvolvidos. Seguindo tendências atuais da computação, permite o compartilhamento de documentos e possui integração direta com vários serviços da Web, como **Facebook, Flickr, Youtube, OneDrive, Twitter**, entre outros.

#### **1.1. Novidades da Versão 2016**

O **Word 2016** trouxe algumas melhorias funcionais em relação ao seu antecessor (**Word 2013**), seguindo o mesmo padrão de interface visual, distribui todas as ferramentas de forma organizada, e possui como destaque as seguintes novidades:

#### **1.1.1. Diga-me o que Você Deseja Fazer**

Seguindo o conceito das novas versões do **Windows**, de facilitar a localização e realização das tarefas de forma muito intuitiva, esta nova versão do Word possui a caixa Diga-me o que você deseja fazer, onde é possível digitar um termo ou palavra correspondente a ferramenta ou configuração que procura.

#### **1.1.2. Trabalhando em Grupo, em Tempo Real**

A possibilidade de compartilhar um documento do **Word** foi integrada a versão anterior, no entanto, o **Word 2016** permite que vários usuários trabalhem no mesmo documento de forma simultânea.

#### **1.1.3. Pesquisa Inteligente**

A **Pesquisa Inteligente** integra o **Bing**, serviço de buscas da **Microsoft**, ao **Word 2016**. Ao clicar com o botão direito do mouse sobre qualquer palavra do texto e no menu exibido, clique sobre a função Pesquisa Inteligente, um painel é exibido ao lado esquerdo da tela do programa e lista todas as entradas encontradas na internet relacionadas com a palavra digitada.

#### **1.1.4. Equações à Tinta**

Se utilizar um dispositivo com tela sensível ao toque é possível desenhar equações matemáticas, utilizando o dedo ou uma caneta de toque, e o programa será capaz de reconhecer e incluir a fórmula ou equação ao documento.

### **1.2. Iniciar o Word 2016**

Para abrir o **Word 2016** e iniciar um trabalho, proceda da seguinte forma:

- **1.** Na barra de tarefas do **Windows** acesse o botão **Iniciar** (**1**);
- **2.** Clique em **Todos os Programas**;
- **3.** Na lista exibida, clique em **Microsoft Office 2016** e, em seguida, em **Word 2016**.

Logo que o programa é iniciado, é exibida uma tela que permite ao usuário escolher como e qual tipo de trabalho deseja iniciar. É possível abrir rapidamente um documento recentemente editado, abrir um documento existente no computador ou na nuvem, iniciar um documento a partir de um modelo predefinido do Word ou pesquisar modelos online.

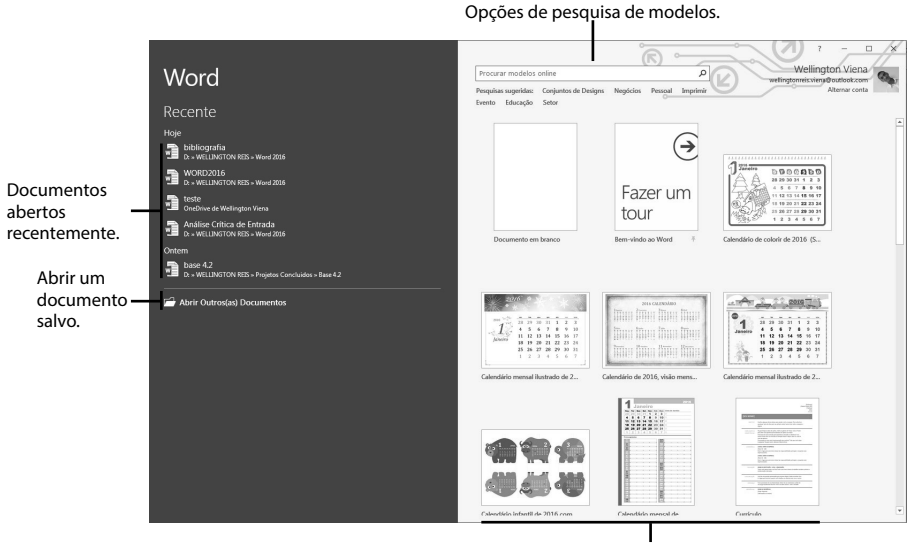

Modelos de documentos.

## **1.3. Área de Trabalho**

Entende-se como área de trabalho, todo o espaço disponibilizado pelo **Word** assim que um novo trabalho é iniciado. Todas as ferramentas necessárias para realização dos trabalhos no **Word**, estão dispostas em categorias e distribuídas em painéis, barras e guias.

Veja na imagem a seguir todos os recursos e elementos que o **Word 2016** apresenta em sua área de trabalho:

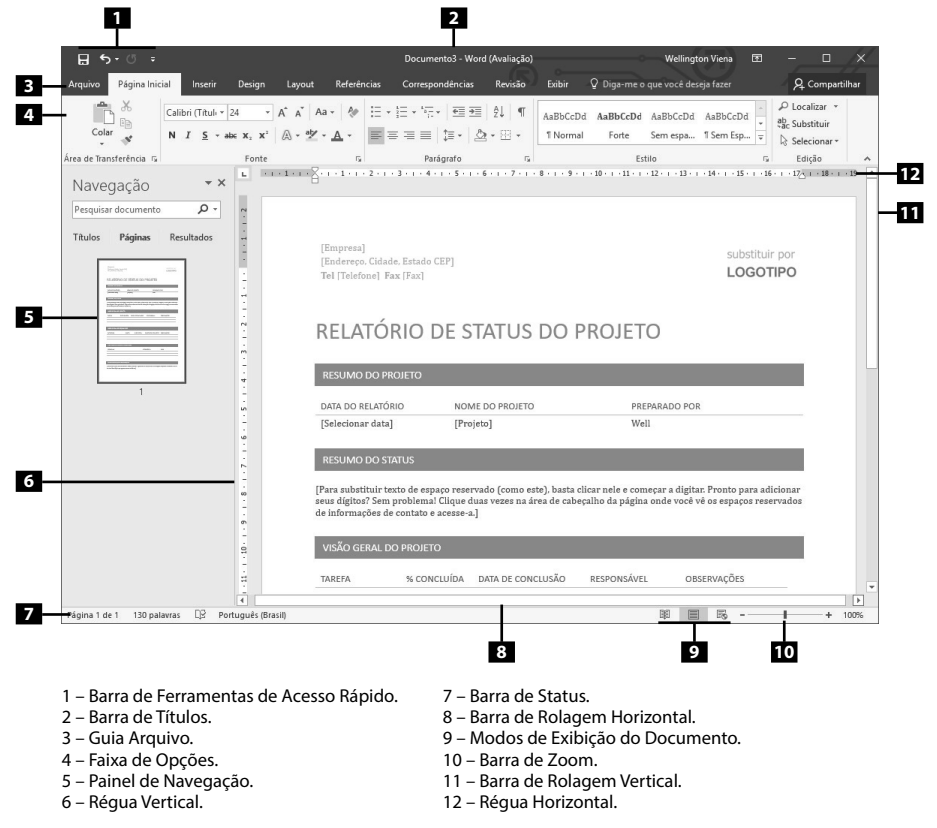

O **Word 2016** conta com uma série de recursos e ferramentas que visam facilitar e melhorar o trabalho, convém ocultar alguns elementos não tão utilizados, para melhorar a visualização do próprio documento em edição na janela do programa.

#### **1.3.1. Barra de Ferramentas de Acesso Rápido**

Permite adicionar atalhos, de funções comumente utilizadas no trabalho com documentos que podem ser personalizados de acordo com a necessidade do usuário.

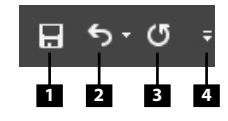

1 – Salvar (Ctrl+B).

2 – Desfazer (Ctrl+Z).

3 – Repetir (Ctrl+R).

4 – Personalizar Barra de Ferramentas de Acesso Rápido.

Para personalizar a **Barra de Ferramentas de Acesso Rápido**, adicionando ou removendo recursos, proceda da seguinte forma:

**1.** Clique no botão **Personalizar Barra de Ferramentas de Acesso Rápido**   $(| = |);$ 

**2.** Uma lista será exibida contendo todos os comandos que podem ser adicionados a barra. Basta clicar no comando desejado para adicioná-lo ou removê-lo;

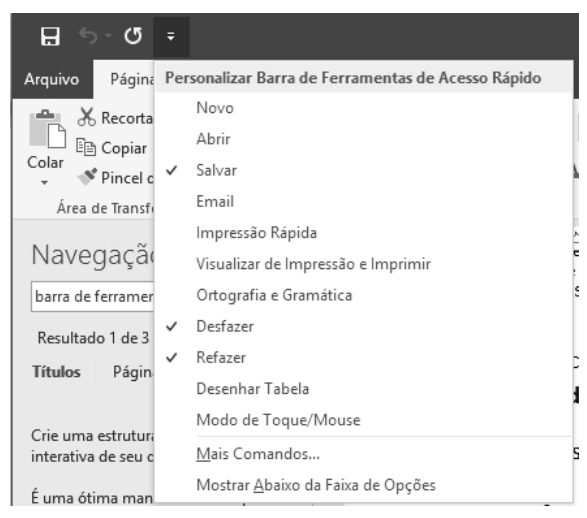

**3.** Caso o comando desejado não esteja nesta lista, clique em **Mais Comandos**; **4.** A caixa **Opções do Word** será exibida;

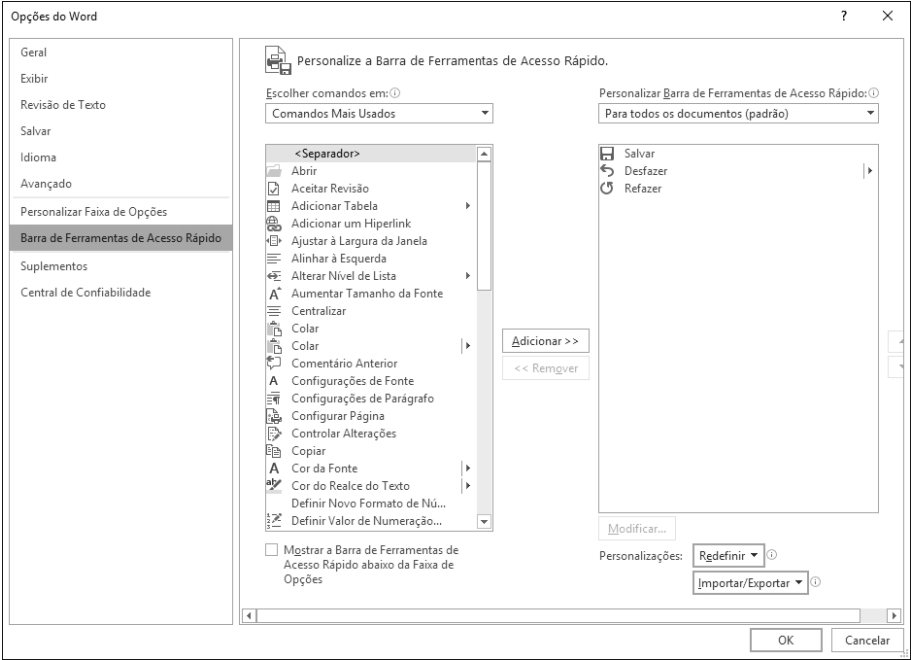

**5.** Para adicionar um novo comando a barra de acesso rápido, na coluna à esquerda, clique sobre o comando desejado e, em seguida, clique no botão **Adicionar**;

- **6.** Para remover um comando da **Barra de Acesso Rápido**, na coluna à direta, clique sobre o comando desejado e, em seguida, clique no botão **Remover**;
- **7.** Clique no botão **OK** para aplicar as configurações.

#### **1.3.2. Faixa de Opções**

A **Faixa de Opções** concentra todas as ações e comandos necessários para o trabalho, todas organizadas em grupos e distribuídas por meio de guias, que permitem fácil localização e acesso.  $\overline{a}$ .

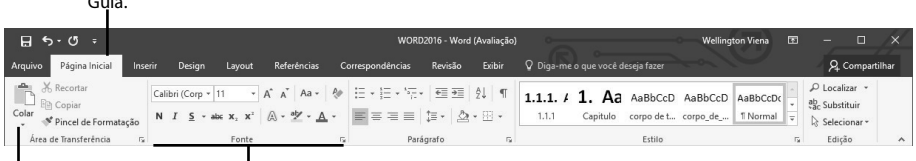

Comando. Grupo de comandos.

A **Faixa de Opções** possui as seguintes guias:

- • **Arquivo**: Possui diversas funcionalidades, e será vista com maiores detalhes mais à frente.
- • **Página Inicial**: Possui ferramentas básicas para formatação de texto, como tamanho e cor da fonte, estilos de marcador, alinhamento de texto entre outras.
- • **Inserir**: A guia **Inserir** permite a inclusão de elementos ao texto, como imagens, gráficos, formas, configurações de quebra de página, equações, entre outras.
- • **Design**: Esta guia agrupa todas os estilos e formatações disponíveis para aplicar ao layout do documento.
- • **Layout**: A guia **Layout** define configurações características ao formato da página, como tamanho, orientação, recuos entre outras.
- • **Referências**: É utilizada para configurações de itens como sumário, notas de rodapé, legendas entre outros itens relacionados a identificação de conteúdo.
- • **Correspondências**: Possui configuração para edição de cartas, mala direta, envelopes e etiquetas.
- • **Revisão**: Agrupa ferramentas úteis para realização de revisão de conteúdo do texto, como ortografia e gramática, dicionário de sinônimos entre outras.
- • **Exibir**: Altera as configurações de exibição do documento.

#### **1.3.2.1. Opções de Exibição da Faixa de Opções**

O **Word 2016** permite que sua área de trabalho seja configurada de acordo com a preferência do usuário. Entre as possibilidades de personalização, é possível definir se deseja ocultar ou exibir as guias da faixa de opções, comandos ou ainda ocultar ambos, aumentando ainda mais a área de visualização do documento.

Para alterar as opções de exibição da **Faixa de Opções**, basta clicar no botão **Opções de Exibição** da **Faixa de Opções** ( ), localizado no canto superior direito da tela programa.

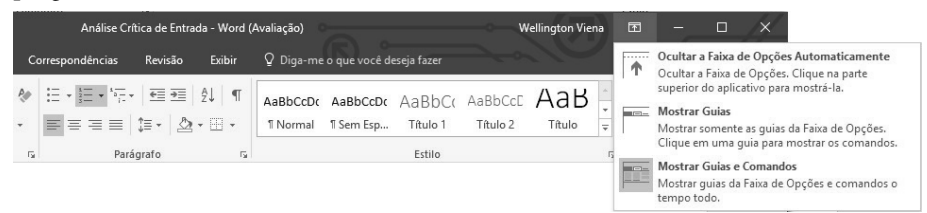

Acompanhe a descrição de cada opção:

• **Ocultar a Faixa de Opções Automaticamente**: Oculta a faixa de opções de forma automática e maximiza a área de visualização do documento. Nesse modo de visualização o tamanho da tela é maximizado automaticamente.

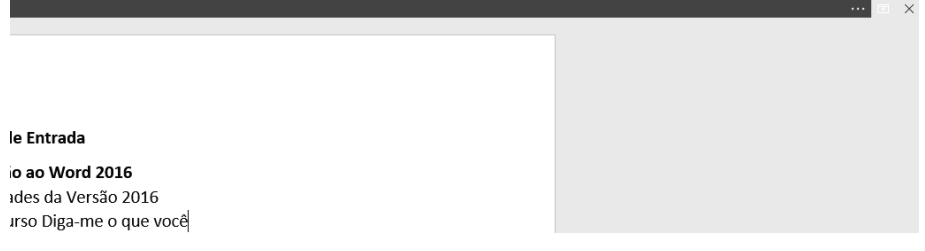

Mostrar Guias: Exibe somente as guias da faixa de opções.

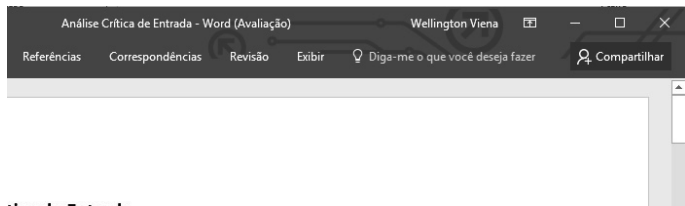

#### tion de Entrade

• **Mostrar Guias e Comandos**: Exibe o layout padrão do **Word 2016**, apresentando todas as guias e comandos.

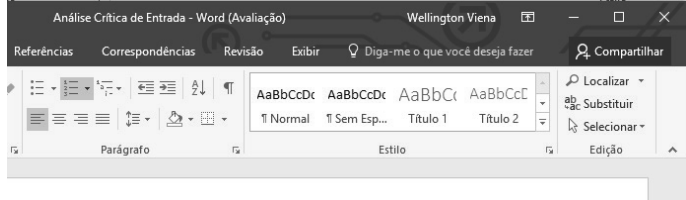

#### **1.3.3. Inicializador da Caixa de Diálogo**

Ainda que a **Faixa de Opções** agrupe todas as ferramentas necessárias para a realização de um trabalho, não é possível exibir todas de uma só vez.

No canto inferior de cada grupo de ferramentas, há o botão **Inicializador da Caixa de Diálogo** ( ). Ao clicar no botão, uma caixa de diálogo é exibida, contendo todos os recursos disponíveis.

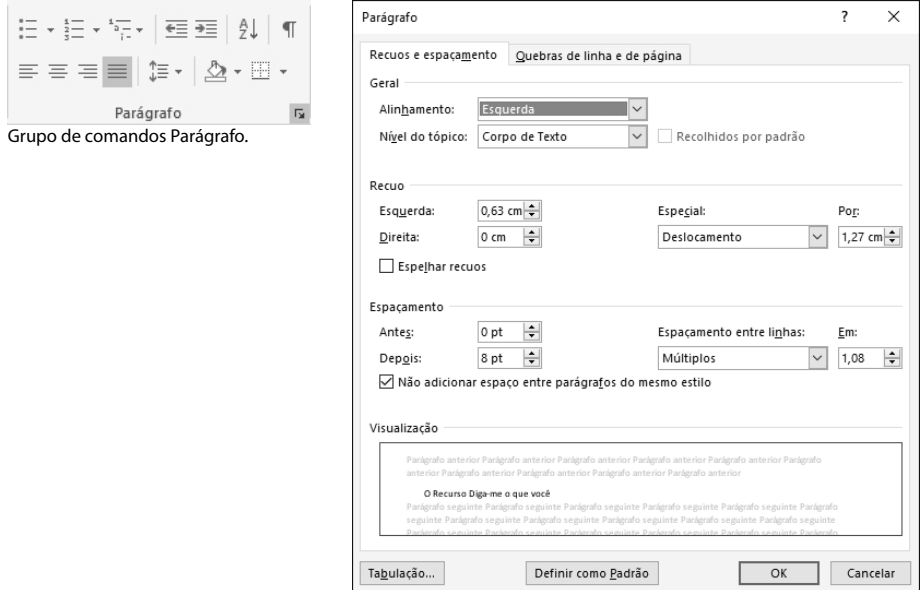

Caixa de diálogo Parágrafo.

#### **1.3.4. Barra de Títulos**

A **Barra de Títulos** do **Word 2016**, exibe o nome do documento que está sendo editado, e também agrupa a **Barra de Ferramentas de Acesso Rápido**, o nome do usuário conectado, o botão **Opções de Exibição** da **Faixa de Opções** e os botões **Minimizar, Maximizar/Restaurar Tamanho e Fechar**.

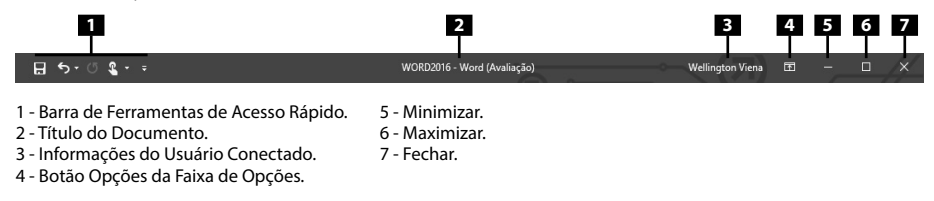

#### **1.3.5. Diga-me o que você Deseja Fazer**

Uma das novidades do **Word 2016**, é a ferramenta **Diga-me o que você deseja fazer**. Assim que o usuário digita um termo relacionado a uma ação que deseja fazer, como, por exemplo, "configurar página", o **Word** irá sugerir ações que possuem relação direta com o termo pretendido.

Para utilizar essa ferramenta, proceda da seguinte forma:

**1.** Na caixa **Diga-me o que você deseja fazer**, digite o termo desejado;

**2.** Na lista de sugestões exibida, escolha a que corresponde à pesquisa realizada.

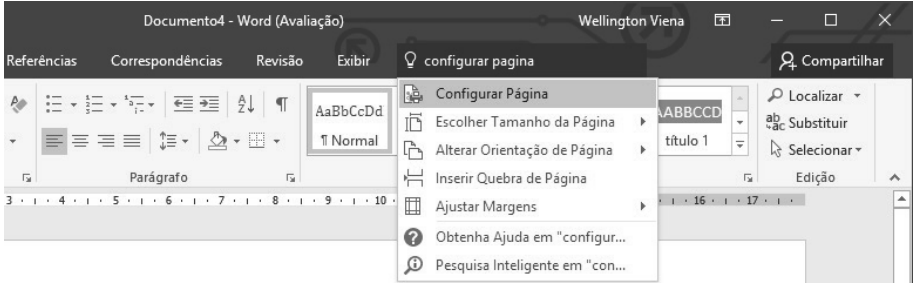

#### **1.3.6. Compartilhar**

Utilizando a novo botão **Compartilhar** do **Word 2016**, é possível convidar seus contatos do catálogo de endereço do **Windows** para editar um mesmo documento, de forma simultânea.

Para compartilhar um documento e permitir que outras pessoas possam realizar a visualização ou edição dele, proceda da seguinte maneira:

- **1.** Inicie o documento que deseja compartilhar;
- **2.** Clique no botão **Compartilhar**, localizado na posição direita acima da **Faixa de Opções**;

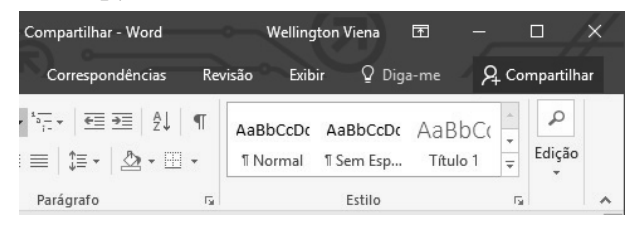

**3.** O Word irá solicitar que o documento seja salvo na pasta do **OneDrive**, para que possa ser compartilhado, clique no botão **Salvar na Nuvem**;

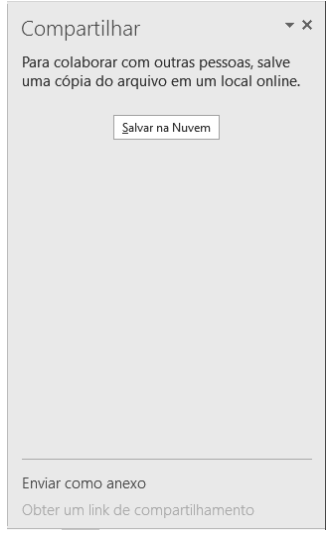

**4.** Salve o documento;

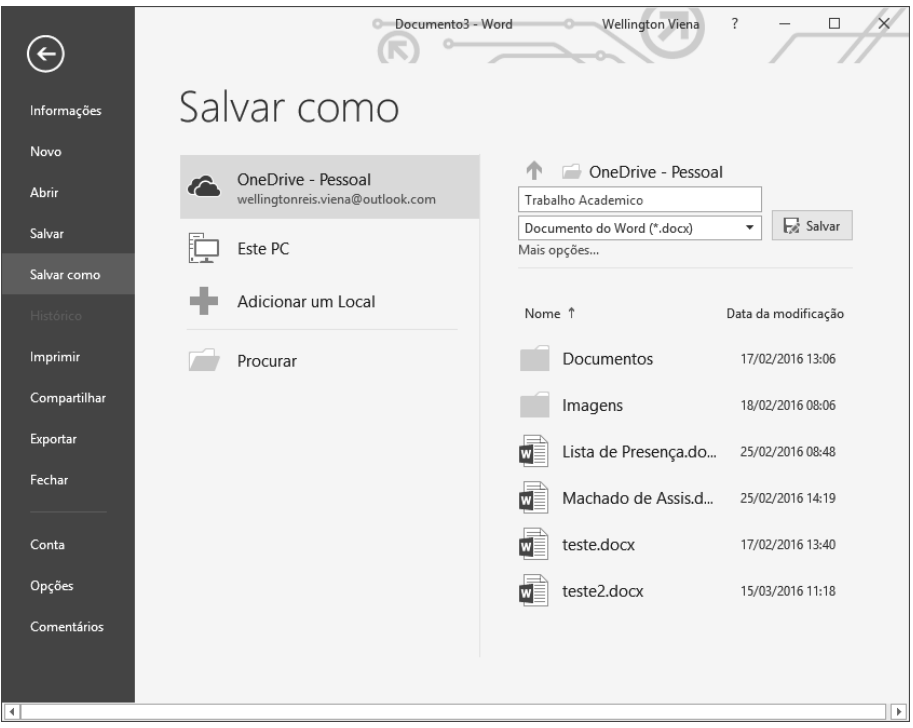

**5.** O painel **Compartilhar** será exibido a esquerda da janela do **Word**;

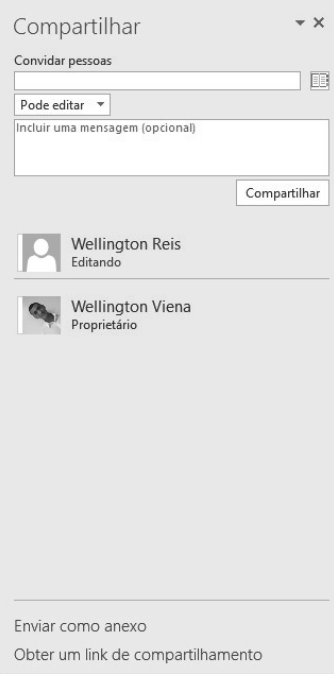

- **6.** Clique no botão Procurar contatos no Catálogo de Endereços ( $\Box$ );
- **7.** Selecione na caixa de diálogo **Catálogo de Endereços: Lista de Endereços Global**, os contatos que deseja convidar para compartilhar o documento;

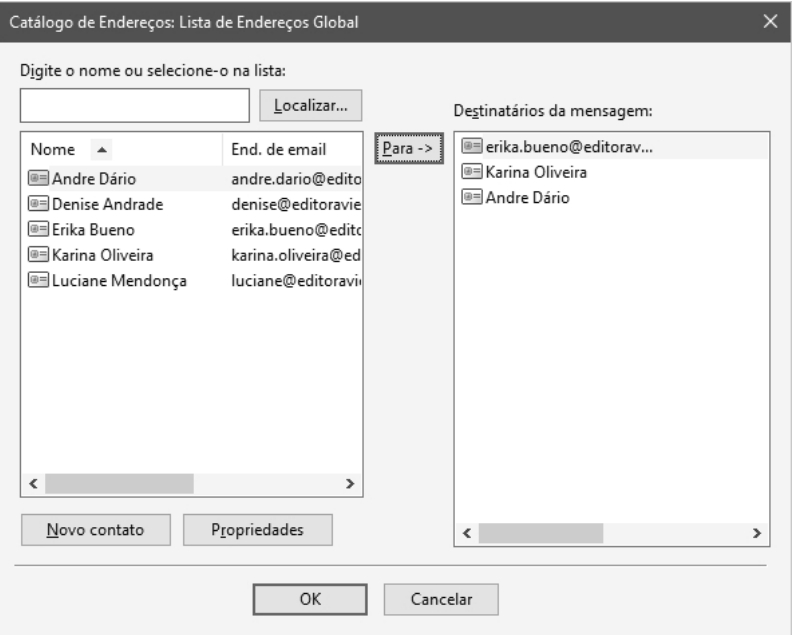

- **7.1.** No painel à esquerda selecione o contato que deseja convidar e clique no botão **Para**;
- **7.2.** Após escolher todos os contatos, clique no botão **OK**;
- **7.3.** De volta ao painel **Compartilhar**, clique no botão **Compartilhar**;
- **7.4.** Um convite será enviado ao e-mail dos contatos selecionados;